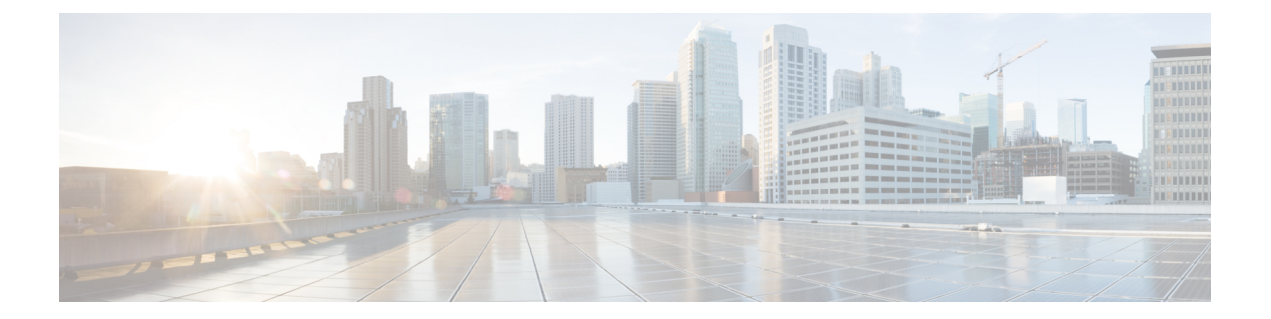

# インストールまたは**CiscoAPIC**イメージの 回復

- 設置上の注意事項 (1 ページ)
- 使用上のガイドライン (2 ページ)
- Cisco APIC ソフトウェア イメージの回復またはインストールの条件 (5 ページ)
- PXE サーバーを使用して Cisco APIC ソフトウェアを APIC サーバー M1/L1、M2/L2 また は、M3/L3にインストールする。 (6 ページ)
- PXE サーバーを使用して Cisco APIC ソフトウェアを APIC サーバー M4/L4 にインストー ルする。 (8 ページ)
- PXE サーバを使用する Cisco APIC のインストール (9 ページ)
- 仮想メディアを使用する Cisco APIC ソフトウェアのインストール (12 ページ)
- ACI ファブリックのクリーン初期化の実行 (26 ページ)

# 設置上の注意事項

- ハードウェアのインストール手順については、「Cisco ACI [ファブリック](http://www.cisco.com/c/en/us/td/docs/switches/datacenter/nexus9000/hw/aci_hig/guide/b_aci_hardware_install_guide.html) ハードウェア イ [ンストール](http://www.cisco.com/c/en/us/td/docs/switches/datacenter/nexus9000/hw/aci_hig/guide/b_aci_hardware_install_guide.html) ガイド」を参照してください。
- このリリースをインストールまたはアップグレードする前に、Cisco APIC 設定をバック アップします。実稼働で実行しない単一の Cisco APIC クラスタは、インストールまたは アップグレード中にデータベースの破損が発生すると設定が失われる可能性があります。
- 初めて Cisco APIC にアクセスする方法については、『Cisco APIC [入門ガイド』](http://www.cisco.com/c/en/us/td/docs/switches/datacenter/aci/apic/sw/1-x/getting-started/1_2_x/b_APIC_Getting_Started_Guide_Rel_1_2_1.html)を参照し てください。
- Microsoft System Center Virtual Machine Manager (SCVMM) または Microsoft Windows Azure パックを持つ Cisco ACI は ASCII 文字のみをサポートしています。非 ASCII 文字はサポー トしていません。Windows のシステム ロケールの設定に [English] が設定されていること を確認します。それ以外の場合、 SCVMM および Windows Azure Pack を持つ Cisco ACI は インストールされません。また、システムロケールをインストール後に英語以外のロケー ルに変更した場合、Cisco APIC や Cisco ACI ファブリックと通信すると統合コンポーネン トが失敗する場合があります。

• インストールの指示を含むCiscoAPICPythonSDKドキュメントについては、「[APICPython](https://developer.cisco.com/media/apicDcPythonAPI_v0.1/) SDK [ドキュメンテーション](https://developer.cisco.com/media/apicDcPythonAPI_v0.1/)」を参照してください。

インストールに必要な SDK egg ファイルがパッケージに含まれます。egg ファイル名の形 式は次のとおりです。

acicobra-*A*.*B*\_*CD*-py2.7.egg

- *A*:メジャーリリース番号。
- *B*:マイナーリリース番号。
- *C*:メンテナンスリリース番号。
- *D*:リリースレター(パッチレター)。文字は小文字です。

たとえば、5.2(4d) リリースの egg ファイル名は次のとおりです。

acicobra-5.2\_4d-py2.7.egg

- UNIX/Linux および Mac OS X で SSL 対応の SDK をインストールするには、コンパイラが 必要です。Windowsインストールでは、wheelパッケージを使用してSDKの依存関係用の コンパイル済み共有オブジェクトをインストールできます。
- モデル パッケージは SDK のパッケージによって異なります。SDK のパッケージを先にイ ンストールしてください。
- Cisco APIC 6.0(2)以降、新しいタイプの SSL 証明書のサポート ECDSA 証明書が有効 になりました。この証明書は、CiscoAPICの以前のバージョンではサポートされていませ ん。ECDSA 証明書を展開してからCisco APICの以前のバージョンにダウングレードする と、Cisco APICWeb サーバーは機能しません。Cisco APIC6.0(2)より前のバージョンに ダウングレードする前に、RSAベースの証明書を使用するようにCiscoAPICWebサーバー を更新する必要があります。

# 使用上のガイドライン

- Cisco APIC GUI は次の ブラウザをサポートします。
	- Mac および Windows 向け Chrome バージョン 59 (最低)
	- Mac、Linux、Windows 向け Firefox バージョン 59 (最低)
	- Internet Explorer バージョン 11 (最低)
	- Safari 10  $(\text{f} \oplus \text{f} \oplus \text{f})$

リリース 1.3(1) にアップグレードした後、ブラウザを再起動しま す。 (注)

- Cisco APIC GUI には、ビデオ デモンストレーションを含むクイックスタート ガイドのオ ンライン バージョンが含まれます。
- インフラストラクチャの IP アドレス範囲は、インバンドおよびアウトオブバンドのネッ トワーク用の ファブリックで使用する他の IP アドレスと重複してはなりません。
- Cisco APIC はテナントの負荷に IPAM サービスを提供しません。
- GUIからCisco APICCLIに到達するには、[システム(System)] > [コントローラ(Controllers)] を選択し、コントローラをハイライトしてから、[SSH の起動 (launch SSH)] を右クリック して選択します。コマンドのリストを取得するには、esc キーを 2 回押します。
- 5 分間の統計データの一部では 10 秒のサンプルの数は 30 ではなく 29 です。
- 次のサービスでは、アウトオブバンド管理接続を持つ DNS ベースのホスト名を使用しま す。IP アドレスは、インバンドおよびアウトオブバンド管理接続両方で使用できます。
	- Syslog サーバ
	- Call Home SMTP サーバ
	- テクニカル サポート エクスポート サーバ
	- 設定エクスポート サーバ
	- 統計情報エクスポート サーバ
- リーフおよびスパイン スイッチは、IP 接続を持つホストからファブリックへ管理できま す。
- 2個のエンドポイント間でアトミック カウンタを設定する場合、IP は 2個のエンドポイン トのどちらかで学習され、エンドポイントベース ポリシーではなく IP ベース ポリシーを 使用することをお勧めします。
- 同じノードで 2 つのレイヤ 3 の外部ネットワークを設定するときに、ループバックはレイ ヤ 3 ネットワークに別々に設定されます。
- アプリケーション EPG およびレイヤ 3 外部 EPG を含むすべてのエンドポイント グループ (EPG)にはドメインが必要です。インターフェイスポリシーグループは、接続エンティ ティプロファイル (AEP)に関連付けられ、AEP はドメインに関連付けられている必要 があります。EPG とドメイン、およびインターフェイス ポリシー グループとドメインの 関連付けに基づいて、EPG が使用するポートと VLAN が検証されます。これは、ブリッ ジ型のレイヤ 2 アウトサイドおよびルーテッド レイヤ 3 アウトサイド EPG を含むすべて の EPG に適用されます。詳細については、『CiscoFundamentals GuideCisco』、および KB の記事、「Creating Domains, Attach Entity Profiles, and VLANs to Deploy an EPG on a Specific Port」を参照してください。

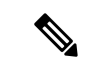

- 1.0(4X) 以前のリリースでは、アプリケーション EPG またはレイ ヤ 2/レイヤ 3 アウトサイド EPG のスタティック パスを作成する とき、物理ドメインは必要ありませんでした。このリリースでは 必須です。物理ドメインを使用しないアップグレードは、EPGで 「無効なパス設定」という 障害が発生します。 (注)
	- EPG は、それ自体のテナント内でのみコントラクト インターフェイスに関連付けられま す。
	- ユーザ パスワードは、次の基準を満たす必要があります。
		- 最少文字数は 8 文字
		- 最大文字数は 64 文字
		- 連続して繰り返される文字は 3 文字未満
		- 次の文字タイプのうち 3 個を含む:小文字、大文字、数字、記号
		- 簡単に推測することができない
		- ユーザ名やユーザ名を逆にしたものは使用できません
		- cisco、isco、またはこれらの文字列の並べ替えを変化させたものや、それらの文字の 大文字化の変更により取得される変形語であってはなりません
	- 電力消費の統計情報がリーフ スイッチ ノード スロット 1 では表示されません。
	- API またはアドバンスト GUI で作成され CLI を通して更新されたレイヤ 3 外部ネットワー クについては、プロトコルは API またはアドバンスト GUI を通して外部ネットワークで グローバルに有効にする必要があり、CLI を介してさらに更新を行う前に、すべての参加 ノードのノード プロファイルは API またはアドバンスト GUI を通して追加される必要が あります。
	- CLI から作成されたレイヤ 3 外部ネットワークについては、API を使用して更新しないよ うにする必要があります。これらの外部ネットワークは、「\_\_ui\_」で始まる名前で識別 されます。
	- NXOSスタイルCLIで発行された「show」コマンドの出力は、今後のソフトウェアリリー スで変更されます。Ciscoは、自動化にshowコマンドの出力の使用を推奨していません。
	- このソフトウェアのバージョンで、CLI は管理ログイン権限を持つユーザに対してのみサ ポートされています。
	- •仮想プライベートクラウド (vPC) メンバノードを異なる設定ゾーンんに分離しないでく ださい。ノードが異なる設定ゾーンにあるとき、インターフェイス ポリシーが変更され vPCメンバノードの1つのみに展開されている場合、vPCのモードが不一致になります。
- 複数のログイン ドメインを定義する場合は、Cisco APIC にログインするときに使用する ログイン ドメインを選択できます。デフォルトでは、ドメイン ドロップダウンリストは 空であり、ドメインを選択しない場合 DefaultAuth ドメインが認証に使用されます。この 場合、DefaultAuth のログイン ドメインにユーザ名がないとログインに失敗する可能性が あります。その結果、選択したログインドメインに基づくクレデンシャルを入力する必要 があります。
- ファームウェア メンテナンス グループに含められるのは、最大 80 ノードです。
- コントラクトがエンドポイントグループに関連付けられていない場合、DSCPマーキング は vzAny コントラクトを持つ VRF ではサポートされていません。DSCP は actrl ルールと ともにリーフ スイッチに送信されますが、vzAny コントラクトに actrl ルールはありませ ん。したがって、DSCP 値が送信されることはありません。
- Cisco ACI ファブリックの NTP サーバとしては、リーフ スイッチを使用することをお勧め します。

# **CiscoAPIC**ソフトウェアイメージの回復またはインストー ルの条件

このクラスタは Cisco APIC をインストールまたは回復する方法を説明します。既存のサーバ が完全に応答していない Cisco APIC イメージを所有し、新しい Cisco APIC イメージをインス トールする場合、Cisco APIC イメージを回復します。

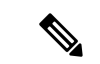

既存の UCSサーバが存在する場合、Cisco APIC ソフトウェア セクションのインストールをス キップします。 (注)

Cisco APIC イメージをインストールすることで、次のタスクを完了します。

- ディスク上にある既存のデータが消去されます。
- ディスクが再フォーマットされます。
- 新しいソフトウェア イメージがインストールされます。

次のいずれかの方法を使用して、サーバに Cisco APIC ソフトウェアをインストールすること ができます。

- PXE サーバの使用
- 仮想メディアの使用

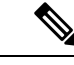

他の仮想メディアのインストールを実行するときと同じように、Cisco APICISOイメージファ イルを使用してインストールを行うことができます。手順の詳細については、このマニュアル では説明していません。 (注)

# **PXE** サーバーを使用して **Cisco APIC** ソフトウェアを **APIC** サーバー **M1/L1**、**M2/L2** または、**M3/L3**にインストールす る。

この手順では、ブート前実行環境(PXE)サーバーを使用してCisco Application Policy Infrastructure Controller(APIC)ソフトウェアをAPICサーバー M1/L1、M2/L2、または M3/L3 にインストー ルします。

### 手順

- ステップ **1** Linux の標準構成で PXE サーバを設定します。
- ステップ **2** リリース 4.0 以降のCisco APICソフトウェア イメージをインストールするために、PXE 設定 ファイルに次のようなエントリがあることを確認します。

#### label 25 kernel *vmlinuz* dd blacklist=isci blacklist=ahci nodmraid noprobe=ata1 noprobe=ata2 noprobe=ata3 noprobe=ata4 append initrd=*initrd* root=live:*squashfs.img\_URL* rd.live.img rd.live.debug=1 rd.live.ram=1 rd.debug atomix.isourl=*iso\_URL*

# 例:

```
label 25
  kernel ifcimages/vmlinuz dd blacklist=isci blacklist=ahci nodmraid noprobe=ata1
noprobe=ata2 noprobe=ata3 noprobe=ata4
  append initrd=ifcimages/initrd.img
root=live:http://192.0.2.10/myisomount/LiveOS/squashfs.img rd.live.img rd.live.debug=1
rd.live.ram=1 rd.debug atomix.isourl=http://192.0.2.10/aci-apic-dk9.4.0.0.iso
```
- ステップ **3** Cisco.com から Cisco APIC.iso イメージをダウンロードします。
- ステップ **4** マウント フォルダを作成し、Cisco APIC.iso イメージをマウントします。

```
$ mkdir -p mount_folder
$ mount –t iso9660 –o loop iso_image mount_folder
```
例:

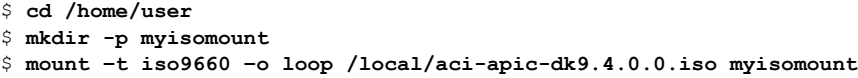

ステップ **5** Initrd. imgおよびvmlinuzファイルがマウントフォルダの場所にあることを確認します。 例:

> \$ **ls /home/user/myisomount/images/pxeboot/** initrd.img vmlinuz

ステップ **6** マウントされた Cisco APIC.iso イメージから、vmlinuz および intird を tftpboot パスにコ ピーします。

例:

```
$ mkdir –p /var/lib/tftpboot/ifcimages
$ cp –f /home/user/myisomount/images/pxeboot/vmlinuz /var/lib/tftpboot/ifcimages/
$ cp –f /home/user/myisomount/images/pxeboot/initrd.img /var/lib/tftpboot/ifcimages/
```
ステップ **7** Cisco APIC.iso イメージとマウントフォルダを HTTP ルートディレクトリにコピーします。 例:

> \$ **cp –R /local/aci-apic-dk9.4.0.0.iso /var/www/html** \$ **cp –R /home/user/myisomount /var/www/html**

ステップ **8** PXEの構成(/var/lib/tftpboot/pxelinux.cfg/default)にエントリを追加して、Cisco APIC.iso イメージのためのキックスタート ファイルを参照するようにします。

例:

```
[root@pxeserver ~]# cat /var/lib/tftpboot/pxelinux.cfg/default
label 25
  kernel ifcimages/vmlinuz dd blacklist=isci blacklist=ahci nodmraid noprobe=ata1
noprobe=ata2 noprobe=ata3 noprobe=ata4
  append initrd=ifcimages/initrd.img
root=live:http://192.0.2.10/myisomount/LiveOS/squashfs.img rd.live.img rd.live.debug=1
rd.live.ram=1 rd.debug atomix.isourl=http://192.0.2.10/aci-apic-dk9.4.0.0.iso
```
この情報を使用して、PXE メニュー エントリ イメージが正しく設定されていることを確認し ます。

- ステップ **9** PXE サーバを再起動します。
- ステップ **10** Cisco APIC を再起動し、F12 キーを押してネットワーク ブートを開始します。
- ステップ **11** PXE サーバで設定されたオプションを選択して、Cisco APIC イメージを起動します。

# **PXE** サーバーを使用して **Cisco APIC** ソフトウェアを **APIC** サーバー **M4/L4** にインストールする。

この手順では、Preboot Execution Environment(PXE)サーバーを使用してCisco ApplicationPolicy Infrastructure Controller(APIC)ソフトウェアをAPICサーバー M4/L4 にインストールします。

#### 手順

- ステップ **1** PXE サーバーに DNSMasq パッケージと HTTP サーバー パッケージをインストールします。
- ステップ **2** インストールする ISO を、PXE サーバーがファイルをホストするパス (/var/www/html な ど)にダウンロードします。
- ステップ **3** 必要に応じて ISO を解凍またはマウントします。

## 例:

\$ **sudo mkdir /mnt/iso /mnt/efi** \$ **sudo mount -oloop /var/www/html/aci-apic-dk9.6.0.2b.iso /mnt/iso** \$ **sudo mount -t vfat /mnt/iso/images/efiboot.img /mnt/efi**

ステップ **4** インストーラの EFI ファイルを、/srv/tftp などの PXE サーバーの TFTP パスにコピーしま す。

### 例:

\$ **cp -av /mnt/efi/EFI/BOOT/\*.EFI /srv/tftp/**

ステップ **5** ISOのマウント解除。

## 例:

\$ **sudo umount /mnt/efi** \$ **sudo umount /mnt/iso**

ステップ **6** DNSMasq を構成します。

# 例:

次のテキストは構成例です。必要に応じて設定を変更してください。これを /etc/dnsmasq.conf 構成ファイルに保存して、デフォルトの構成を上書きします。

```
interface=*
bind-interfaces
enable-tftp
tftp-root=/srv/tftp
port=0
log-dhcp
dhcp-no-override
# UEFI PXE clients only.
dhcp-vendorclass=BIOS,PXEClient:Arch:00000
# Boot directly into shim.
dhcp-boot="BOOTX64.EFI"
```
# Use this option to pass parameters to the installer. Currently only # atxi.wipe= and atomix.isourl are supported. dhcp-option-force=129,"atomix.isourl=http://*ipaddress-of-PXE-server*/path/to/install/iso"

```
# Create a DHCP range and set the gateway.
dhcp-range=rack-rack1-data0,192.168.41.0,static,255.255.255.0,infinite
dhcp-option=rack-rack1-data0,3,192.168.41.1
```
# Static mapping for clients. dhcp-host=52:54:00:a2:34:c0,,192.168.41.2,brick2-data2,infinite dhcp-host=52:54:00:a2:34:02,,192.168.41.3,brick2-data3,infinite dhcp-host=52:54:00:a2:34:03,,192.168.41.4,brick2-data4,infinite

ステップ **7** PXE サーバを再起動します。

ステップ **8** Cisco APIC を再起動し、F12 キーを押してネットワーク ブートを開始します。

# **PXE** サーバを使用する **Cisco APIC** のインストール

PXE サーバを使用して、UEFI、UEFI セキュアブート、およびレガシー BIOS システムの Cisco Application Policy Infrastructure Controller (APIC)ISO をインストールできます。

次のソフトウェアがシステムにインストールされていることを確認します。

sudo apt install -y dnsmasq lighttpd syslinux-common pxelinux

#### **DNSMasq** の構成

新しい **dnsmasq** 構成を作成するには、以下のコマンドを実行します。

\$ sudo systemctl stop dnsmasq

\$ sudo mv /etc/dnsmasq.conf /etc/dnsmasq.conf.orig \$ sudo mkdir -p /srv/tftp

次のコード スニペットでは、ISO をホストしている HTTP サーバの IP の詳細を入力し、HTTP サーバの IP に到達できる必要があるクライアントの DHCP サブネット範囲を構成する必要が あります。変更を含む構成ファイルを保存した後、次のコマンドを実行します。

sudo systemct restart dnsmasq

interface=\* bind-interfaces enable-tftp tftp-root=/srv/tftp port=0 log-dhcp dhcp-no-override

dhcp-match=x86PC, option:client-arch, 0 # matches legacy BIOS x86 dhcp-match=BC EFI, option:client-arch, 7 # matches UEFI x86-64

# Load different PXE boot image depending on client architecture pxe-service=tag:x86PC,X86PC, "Install Linux on x86 BIOS", pxelinux.0 pxe-service=tag:BC\_EFI,BC\_EFI, "Install Linux on x86-64 UEFI", bootx64.efi

# Set bootfile name only when tag is "bios" or "uefi" dhcp-boot=tag:x86PC,pxelinux.0 # for Legacy BIOS detected by dhcp-match above

```
dhcp-boot=tag:BC_EFI,bootx64.efi # for UEFI arch detected by dhcp-match above
# Enable PXELinux client options
dhcp-option=tag:x86PC,208,f1:00:74:7e # pxelinux.magic string
# set boot params, note the ip/network is tied to the netplan config in this layer
dhcp-option-force=129,"atxi.wipe=true atomix.isourl=http://<IP of your HTTP
server>/atomix.iso"
# an example IPV4 subnet range
dhcp-range=192.168.41.3,192.168.41.50,12h
dhcp-lease-max=25
```
#### **HTTP**設定

デフォルトの **lighttpd** 構成ファイルは、ポート 80 のすべてのインターフェイスでリッスンす るため、変更する必要はありません。

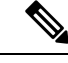

(注)

ファイルの名前は、dhcp-option-force=129設定の/etc/dnsmasq.conf値と一致する必要があり ます。この値は DHCP 設定を介してマシンに渡され、URL を使用して **iso** ファイルをダウン ロードします。

インストーラ **ISO** ファイルを次のパスにコピーします。

/var/www/html/<ISONAME.iso>

### **PXELINUX** の構成

BIOS/レガシーを介して再起動するシステムは、pxelinux を使用してインストーラを取得しま す。上記の **DNSMasq** 構成ファイルの **tftp** の場所が、これらのファイルと構成をコピーする か、必要に応じてコマンドを調整するために使用されていることを確認します。

```
sudo mkdir -p /srv/tftp
sudo cp -av /usr/lib/PXELINUX/* /srv/tftp/
sudo cp /usr/lib/syslinux/modules/bios/* /srv/tftp/
sudo mkdir -p /srv/tftp/pxelinux.cfg
```
次の設定を/srv/tftp/pxelinux.cfg/default の場所にコピーし、HTTP サーバーの IP と ISOへ のパスに一致するように HTTP URL を変更します。

DEFAULT atomix-install

```
label atomix-install
 kernel vmlinuz
  append initrd=initrd.img ro verbose debug console=tty0 console=ttyS0,115200n8
atomix.isourl=http://<HTTP_IP>/<ISO NAME>
 sysappend 3
```
#### **ISO** からのコンテンツの抽出

ISO を取得したら、次に示すように、ISO からいくつかのファイルを抽出し、特定のディレク トリに配置する必要があります。

```
$ sudo mkdir /mnt/iso /mnt/efi
$ sudo mount -oloop /var/www/html/<ISO filename> /mnt/iso
$ sudo mount -t vfat /mnt/iso/images/efiboot.img /mnt/efi
$ cp -av /mnt/efi/EFI/BOOT/BOOTX64.efi /srv/tftp/bootx64.efi
$ cp -av /mnt/efi/EFI/BOOT/GRUBX64.efi /srv/tftp/grubx64.efi
$ cp -av /mnt/iso/isolinux/vmlinuz /srv/tftp/vmlinuz
```

```
$ cp -av /mnt/iso/isolinux/initrd.img /srv/tftp/initrd.img
$ sudo umount /mnt/efi
$ sudo umount /mnt/iso
```
### テスト

構成を適用したら、テスト システムをインストーラで起動し、ネットワーク設定を構成し、 HTTP を介して ISO をシステムにダウンロードして、インストールを続行する必要がありま す。

PXE サーバーでは、次の **dnsmasq** サービスを使用できます。

sudo journalctl --follow -u dnsmasq

(注)

一部の**dnsmasq**ログエントリには、次のようなエラーが表示される場合があります。ただし、 これらのエラーは致命的ではなく、ファームウェアの UEFI PXE クライアントは再試行しま す。

Feb 17 01:01:25 ubuntu dnsmasq-dhcp[1201]: 1836224829 sent size: 10 option: 43 vendor-encap 06:01:08:0a:04:00:50:58:45:ff Feb 17 01:01:25 ubuntu dnsmasq-tftp[1201]: error 8 User aborted the transfer received from 192.168.41.3 Feb 17 01:01:25 ubuntu dnsmasq-tftp[1201]: failed sending /srv/tftp/bootx64.efi to 192.168.41.3 Feb 17 01:01:25 ubuntu dnsmasq-tftp[1201]: sent /srv/tftp/bootx64.efi to 192.168.41.3 Feb 17 01:01:47 ubuntu dnsmasq-tftp[1201]: error 3 User provided memory block is too small received from 192.168.41.3 Feb 17 01:01:47 ubuntu dnsmasq-tftp[1201]: failed sending /srv/tftp/grubx64.efi to 192.168.41.3 Feb 17 01:02:09 ubuntu dnsmasq-tftp[1201]: sent /srv/tftp/grubx64.efi to 192.168.41.3

PXE クライアントでは、シリアル コンソール出力にインストールが表示され、特に ISO を取 得する方法が表示されます。

これは、インストーラ **iso** ファイルを取得する方法を示すインストーラ出力の一部です。

```
++ cmdline=' BOOT_IMAGE=vmlinuz initrd=initrd.img ro verbose debug console=tty0
console=ttyS0,115200n8 atomix.isourl=http://192.168.41.2/atomix.iso ip=192.168.41.41:192.'
++ case "$cmdline" in
++ val='http://192.168.41.2/atomix.iso
ip=192.168.41.41:192.168.41.2:192.168.41.2:255.255.255.0 BOOTIF=01-52-54-00-12-34-56 '
++ val=http://192.168.41.2/atomix.iso
++ echo http://192.168.41.2/atomix.iso
+ ksurl=http://192.168.41.2/atomix.iso
+ '[' -z http://192.168.41.2/atomix.iso ']'
+ '[' -n http://192.168.41.2/atomix.iso ']'
+ '[' -z '' ']'
+ dhclient
[ 3.573160] 8021q: adding VLAN 0 to HW filter on device ens4
+ tmpiso=/tmp/atomix.iso
++ seq 1 3
+ for count in $(seq 1 3)
+ '[' http: = https ']'
+ busybox wget --output-document=/tmp/atomix.iso http://192.168.41.2/atomix.iso
Connecting to 192.168.41.2 (192.168.41.2:80)
atomix.iso 100% |********************************| 842M 0:00:00 ETA
+ break
+ mkdir -p /cdrom
+ mount -o loop,ro /tmp/atomix.iso /cdrom
```

```
[ 4.896038] ISO 9660 Extensions: RRIP_1991A
+ echo 'Found install image through PXE'
Found install image through PXE
...
```
# 仮想メディアを使用する **Cisco APIC** ソフトウェアのイン ストール

仮想メディア(vMedia)を使用した Cisco APIC ソフトウェアのインストールまたはアップグ レードは、次の高度なプロセスが必要です:

- 必要に応じて、Cisco Integrated Management Controller(CIMC)ソフトウェアをアップグ レードします。
- [Cisco.com](https://software.cisco.com/download/release.html?mdfid=285968390&softwareid=286278832&release=2.3(1o)&relind=AVAILABLE&rellifecycle=&reltype=latest) から、関連する Cisco APIC .iso イメージを入手します。
- コントローラの CIMC Web インターフェイスにアクセスします。

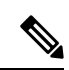

- CIMC へのアクセスと、仮想メディアを管理の詳細については、 CIMC ソフトウェア (1.5 または 2.0) のコントローラのバージョン に対応する「 CIMC [設定ガイド](https://www.cisco.com/c/en/us/support/servers-unified-computing/ucs-c-series-integrated-management-controller/products-installation-and-configuration-guides-list.html) 」を参照してください。 (注)
	- CIMC vMedia 機能を使用して、.iso イメージをマウントします。
	- コントローラを起動し電源を再投入します。
	- 起動プロセス中に **[F6]** を押し、ワンタイム起動デバイスとして **[Cisco vCIMC-Mapped vDVD]** を選択します。BIOS パスワードを入力する必要があります。デフォルト パスワー ドは **password** です。
	- インストールする画面の指示に従って、 Cisco APIC ソフトウェア。

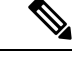

(注)

- Cisco APIC リリース 6.0 (2) 以降、ネットワーク経由でのみ イメージをインストールできます。画像の場所の URL を指 定する必要があります。指定しないと、インストールが無期 限に一時停止します。該当するホストIPアドレス、サブネッ ト、ゲートウェイ、および[image path などの構成の詳細情報 ネットワー キングを入力して、プロンプトに応答します。
	- CIMC 仮想メディアを使用して Cisco APIC ソフトウェアをイ ンストールする前に、Cisco UCS220 M5およびCisco UCS220 M6 サーバーの CIMC コンソール リダイレクションを有効に します。次回の CIMC 仮想メディアのインストールで変更を 有効にするには、Cisco APIC を再起動する必要があります。

# **CIMC** ソフトウェアのアップグレード

Cisco ACI ファブリック内の Cisco APIC ソフトウェアをアップグレードする場合は、ファブ リックで実行されているCIMCのバージョンもアップグレードする必要があります。したがっ て、各Cisco APICリリースでサポートされている CIMC ソフトウェアバージョンのリストにつ いては、該当するCisco APICリリースノートを確認することをお勧めします。Cisco APIC リ リース ノートは、 APIC [のドキュメンテーション](https://www.cisco.com/c/en/us/support/cloud-systems-management/application-policy-infrastructure-controller-apic/tsd-products-support-series-home.html#Release_Notes) ページで入手できます。

CIMC ソフトウェアをアップグレードするには、まず、ファブリック内の Cisco APIC につい て、使用している UCS C シリーズ サーバのタイプを決定する必要があります。

Cisco APICは、次の UCS C シリーズ サーバを使用します。

- Cisco UCS 220 M5 (第 3 世代アプライアンス APIC-SERVER-M3 および APIC-SERVER-L3)
- Cisco UCS 220 M4 (第 2 世代アプライアンス APIC-SERVER-M2 および APIC-SERVER-L2)
- Cisco UCS 220 M3 (第 1 世代アプライアンス APIC-SERVER-M1 および APIC-SERVER-L1)

これら Cisco APIC のサーバのバージョンは、信頼されたプラットフォームモジュール (TPM) 証明書および APIC 製品 ID (PID) を使用してセキュリティ保護されたイメージを使用して製造 されている Cisco APIC バージョンの標準バージョンとは異なります。

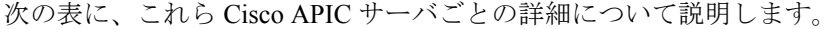

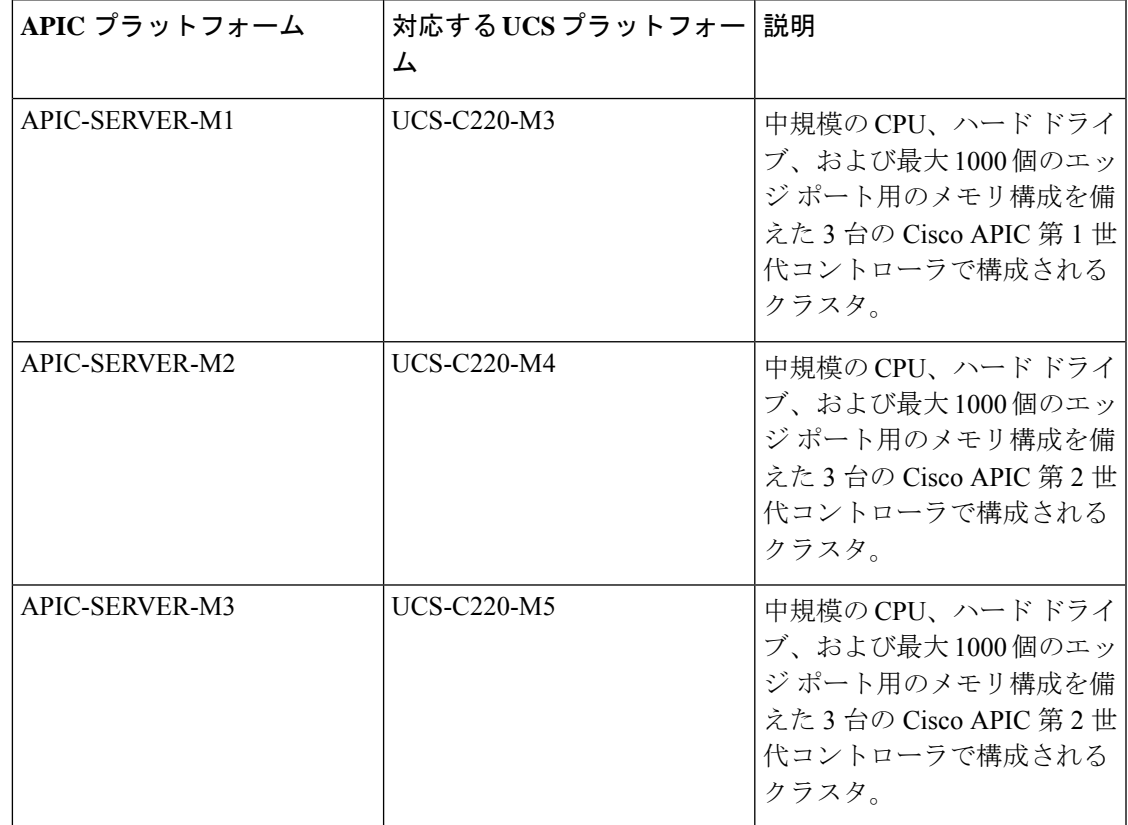

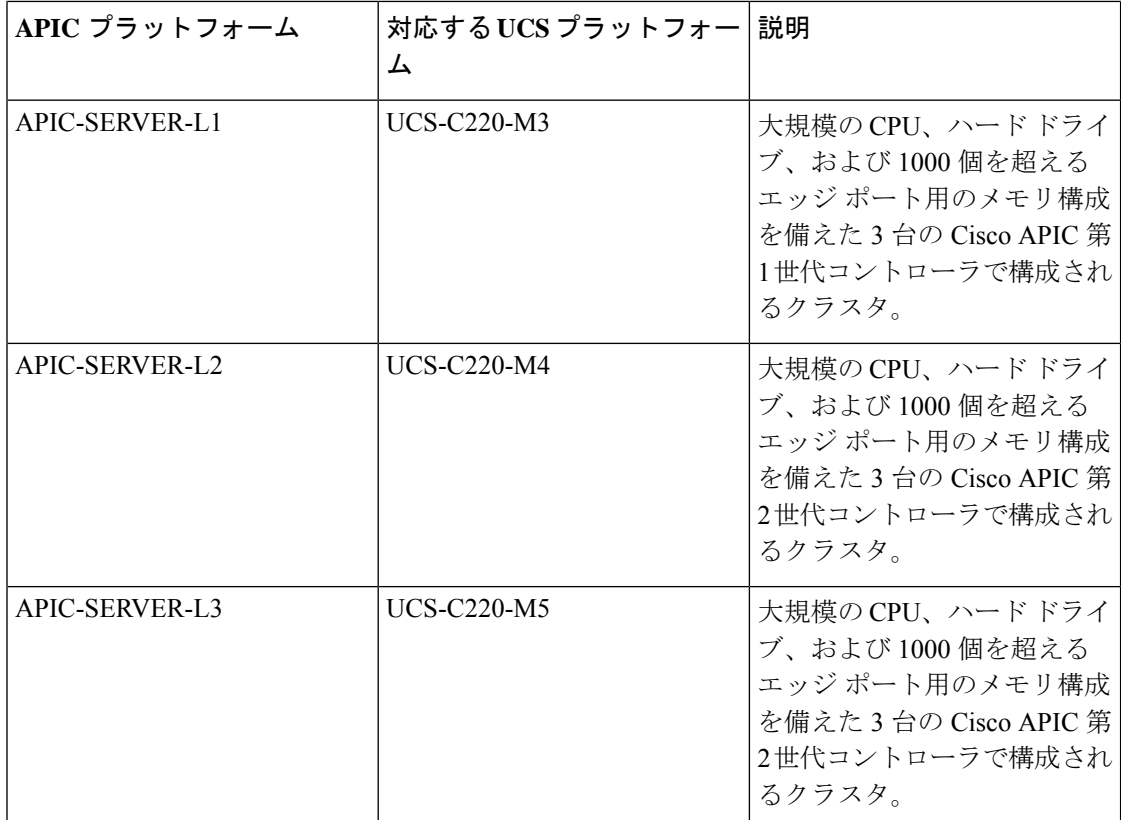

次の手順では、Cisco ホスト アップグレード ユーティリティ (HUU) を使用して Cisco APIC CIMCをアップグレードする方法について説明します。HUUを使用してソフトウェアをアッ プグレードする方法の詳細については、[Upgrading](https://www.cisco.com/c/en/us/td/docs/unified_computing/ucs/c/sw/lomug/2-0-x/3_0/b_huu_3_0_1/b_huu_2_0_13_chapter_011.html) the Firmware on a Cisco UCS C-Series Server [Using](https://www.cisco.com/c/en/us/td/docs/unified_computing/ucs/c/sw/lomug/2-0-x/3_0/b_huu_3_0_1/b_huu_2_0_13_chapter_011.html) the HUU で説明されています。

# 始める前に

- Cisco APIC リリースノートに記載されている情報を確認し、アップグレードに使用する CIMC ソフトウェアイメージを確認します。Cisco APIC リリースノートは、 [APIC](https://www.cisco.com/c/en/us/support/cloud-systems-management/application-policy-infrastructure-controller-apic/tsd-products-support-series-home.html#Release_Notes) のド [キュメンテーション](https://www.cisco.com/c/en/us/support/cloud-systems-management/application-policy-infrastructure-controller-apic/tsd-products-support-series-home.html#Release_Notes) ページで入手できます。
- ソフトウェア [ダウンロードサイト](https://software.cisco.com/download/home/285968390/type/286278832)からソフトウェア イメージを取得します。
- イメージのMD5チェックサムが、Cisco.comで公開されているものと一致することを確認 します。
- アップグレードに十分な時間を確保します。

CIMC バージョンのアップグレード プロセスに必要な時間は、ローカル マシンと UCS-C シャーシ間のリンクの速度と、送信元/ターゲット ソフトウェア イメージ、およびその他 の内部コンポーネント バージョンによって異なります。

• CIMC バージョンを変更する場合、vKVM を実行するためにインターネットブラウザと Java ソフトウェアのバージョンの変更が必要になることがあります。

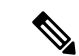

CIMCバージョンをアップグレードしても、Cisco APICがトラフィックのデータパスに含まれ ていないため、実稼働ネットワークには影響しません。また、CIMCソフトウェアをアップグ レードするときに Cisco APIC を停止する必要はありません。 (注)

## 手順

ステップ **1** CIMC クレデンシャルを使用して CIMC にログインします。

CIMC クレデンシャルは、Cisco APIC クレデンシャルとは異なる場合があることに注意してく ださい。

- ステップ **2** CIMC GUI を使用して、 Cisco APIC の UCS プラットフォームのモデルを決定します。
	- a) **[**サーバ **(Server)]** > **[**サマリ **(Summary)]**] の下に表示される PID エントリを見つけます。

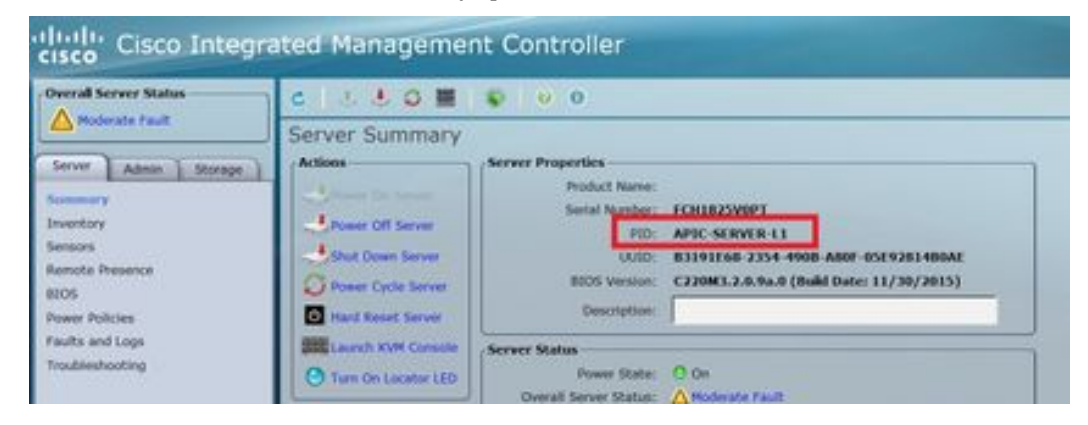

b) この手順の最初に記載されている表を使用して、PID エントリに表示される APIC プラッ トフォームに対応する UCS プラットフォームを検索します。

たとえば、上記の例に示されている**APIC-SERVER-L1**エントリは、この手順の最初に示さ れている情報に基づいて、UCS-C220-M3プラットフォームにマッピングされていることが わかります。

- ステップ **3** [https://software.cisco.com/download](https://software.cisco.com/download/home/279030228) で適切な HUU.iso イメージを見つけます。
	- a) <https://software.cisco.com/download> の検索ウィンドウに、前の手順で見つけた Cisco APIC の UCS プラットフォームモデルを、ダッシュを使用せずに入力します。

前の手順の例では、検索ウィンドウに **UCS C220 M3** と入力します。

- b) 検索結果のリンクをクリックすると、UCSプラットフォームで使用可能なソフトウェアが 表示されます。
- c) お使いのサーバで使用可能なソフトウェアのリストで、ファームウェアエントリを見つけ ます。これは、**Unified ComputingSystem (UCS)Server Firmware** のように表示されていま す。ファームウェアのリンクをクリックします。

d) **CISCO UCS Host Upgrade Utility**.iso イメージのリンクを見つけて、このイメージのリリー ス情報をメモしておきます。

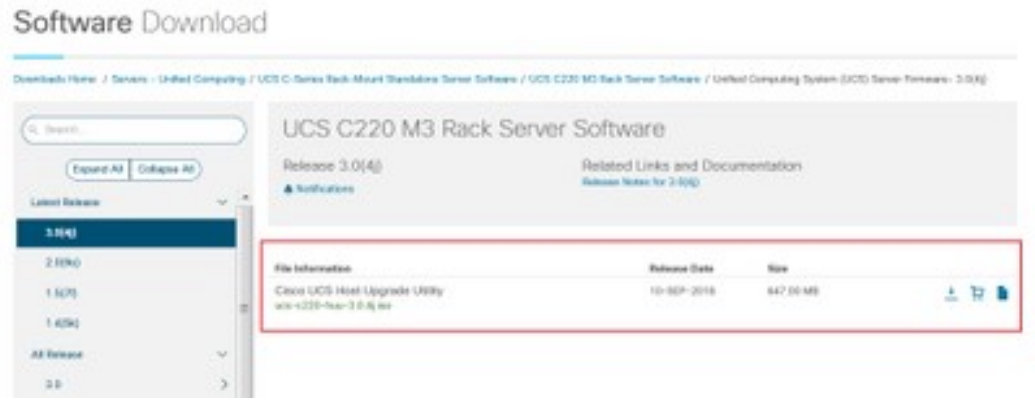

ステップ **4** [推奨される](https://www.cisco.com/c/en/us/td/docs/switches/datacenter/aci/apic/sw/recommended-release/b_Recommended_Cisco_ACI_Releases.html) CISCO APIC および Cisco Nexus 9000 シリーズ ACI モード スイッチ リリース [\(Recommended](https://www.cisco.com/c/en/us/td/docs/switches/datacenter/aci/apic/sw/recommended-release/b_Recommended_Cisco_ACI_Releases.html) Cisco APIC and Cisco Nexus 9000 Series ACI-Mode Switches Releases) ドキュメント に移動し、ご使用の UCS プラットフォームおよび APIC ソフトウェア リリースの適切なエン トリが含まれている行を見つけます。

> 表に示されている UCS バージョンは、対応する APIC リリースに基づく、最新バージョンの CIMC ソフトウェアではない可能性があることに注意してください。たとえば、APIC リリー スの 3.0 ブランチの場合、対応する CIMC ソフトウェアリリースは 3.0(3e) である可能性があり ます。これは必ずしも CIMC ソフトウェアの最新リリースではありませんが、APIC リリース の3.0 ブランチ CIMC ソフトウェアの正しいバージョンです。

ステップ **5** 2 つのソースからの情報を比較して、正しいバージョンのイメージをダウンロードしているこ とを確認します。

> 2 つのソースの間で矛盾する情報が見つかった場合は、[推奨される](https://www.cisco.com/c/en/us/td/docs/switches/datacenter/aci/apic/sw/recommended-release/b_Recommended_Cisco_ACI_Releases.html) CISCO APIC および Cisco Nexus 9000 シリーズ ACI モード スイッチ リリース [\(Recommended](https://www.cisco.com/c/en/us/td/docs/switches/datacenter/aci/apic/sw/recommended-release/b_Recommended_Cisco_ACI_Releases.html) Cisco APIC and Cisco Nexus 9000 Series [ACI-Mode](https://www.cisco.com/c/en/us/td/docs/switches/datacenter/aci/apic/sw/recommended-release/b_Recommended_Cisco_ACI_Releases.html) Switches Releases) のマニュアルに記載されている情報を、ご使用の UCS プラットフォームおよび APIC ソフトウェア リリースの正しいバージョンの HUU.iso イメージ を示すものとして使用してください。

- ステップ **6** <https://software.cisco.com/download>サイトから適切な、.iso イメージをダウンロードします。
- ステップ1 CIMC GUI から KVM コンソールを起動します。

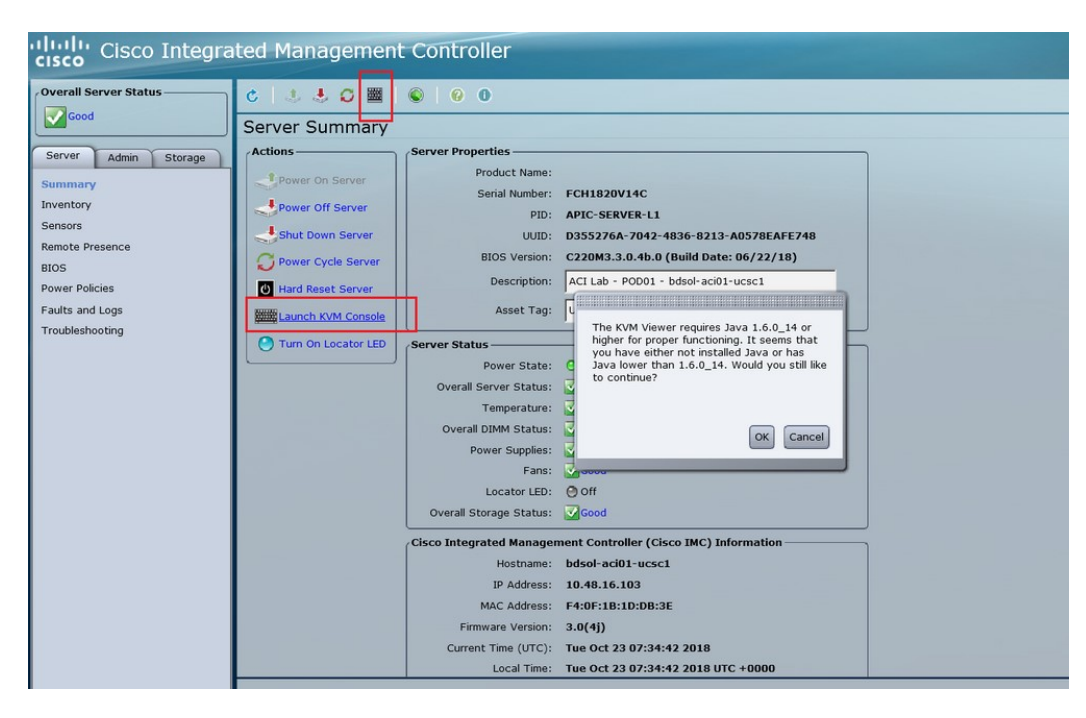

- KVM コンソールを開く際に問題が発生した場合は、通常、Java のバージョンで問 題が発生しています。お使いのCIMCバージョンで使用可能なさまざまな回避策に ついては、Cisco APIC リリース ノートを参照してください。これは APIC [のドキュ](https://www.cisco.com/c/en/us/support/cloud-systems-management/application-policy-infrastructure-controller-apic/tsd-products-support-series-home.html#Release_Notes) [メンテーション](https://www.cisco.com/c/en/us/support/cloud-systems-management/application-policy-infrastructure-controller-apic/tsd-products-support-series-home.html#Release_Notes) ページで確認できます。 (注)
- ステップ **8** KVM コンソールで、**[**仮想メディア **(Virtual Media)]** > **[**仮想手バイスのアクティブ化 **(Activate virtual Devices)]** をクリックし、セッションを受け入れます。
- ステップ **9 [**仮想メディア **(Virtual Media)]** > **[CD/DVD** のマッピング **(Map CD/DVD)]**をクリックし、PC で ダウンロードしたイメージに移動します。
- ステップ **10** ダウンロードした HUU.iso イメージを選択し、**[**デバイスのマッピング **(Map Device)]** をクリッ クして、ダウンロードした ISO を PC にマッピングします。

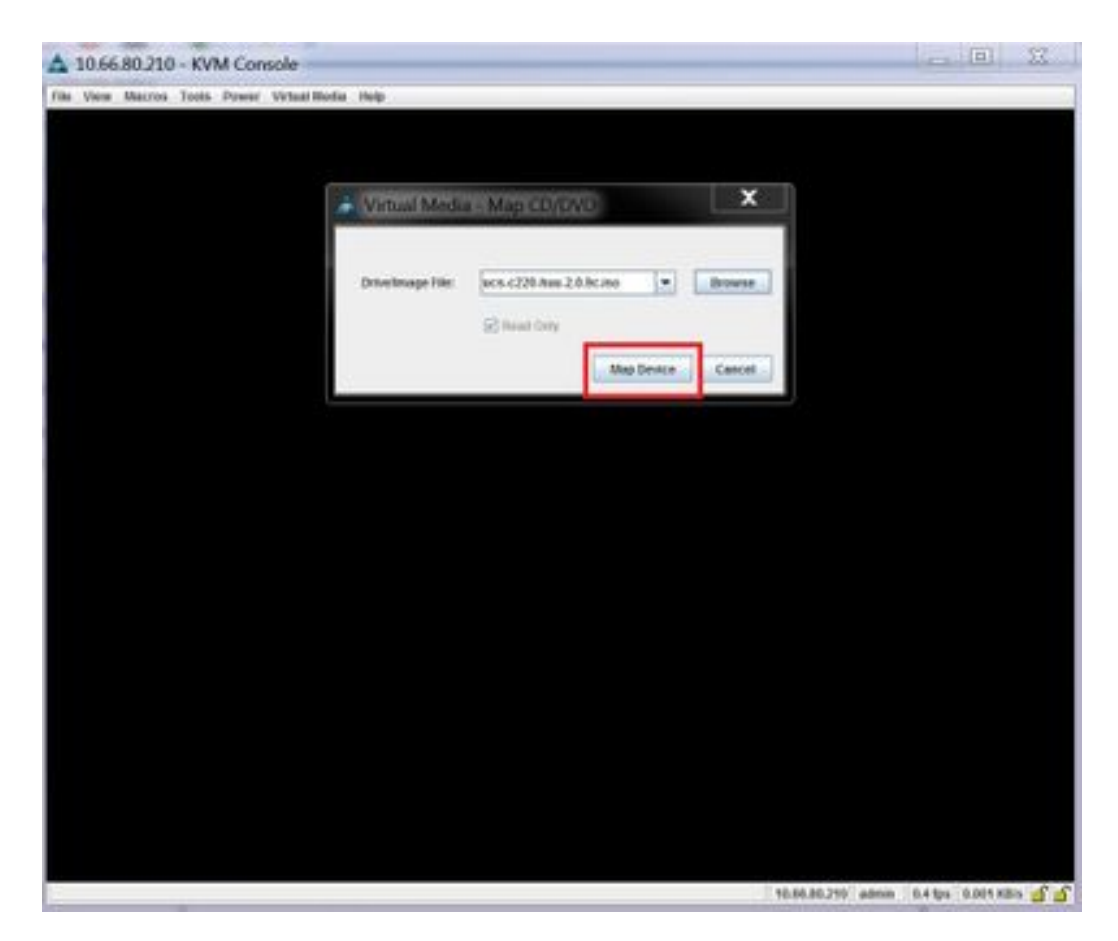

ステップ **11 [**マクロ **(Macros)]** > **[**静的マクロ **(Static Macros)]** > **[Ctrl-Alt-Del]**をクリックして、サーバを再 起動します。

> このオプションを使用してサーバを再起動できない場合は、**[**電源 **(Power)]** > **[**システムの電源 サイクル **(Power Cycle System)]** をクリックして、コールド リブートを実行します。

ステップ **12 [F6]** を押してブート メニューを表示し、マップされた DVD を選択してブートできるようにし ます。

> また、ユーザ定義マクロを作成して、リモートデスクトップアプリケーションを使用している 場合は、**[**マクロ **(Macros)]** > ユーザ定義マクロ **(User Defined Macros)]** > **[F6]**を選択して、この アクションを実行することもできます。

- ステップ **13** プロンプトが表示されたら、パスワードを入力します。 デフォルトのパスワードは password です。
- ステップ **14** ブートデバイスを選択するように求められたら、次の図に示すように、 **[Cisco vKVM** にマッ ピングされた **vDVD (Cisco vKVM-Mapped vDVD)]** オプションを選択します。

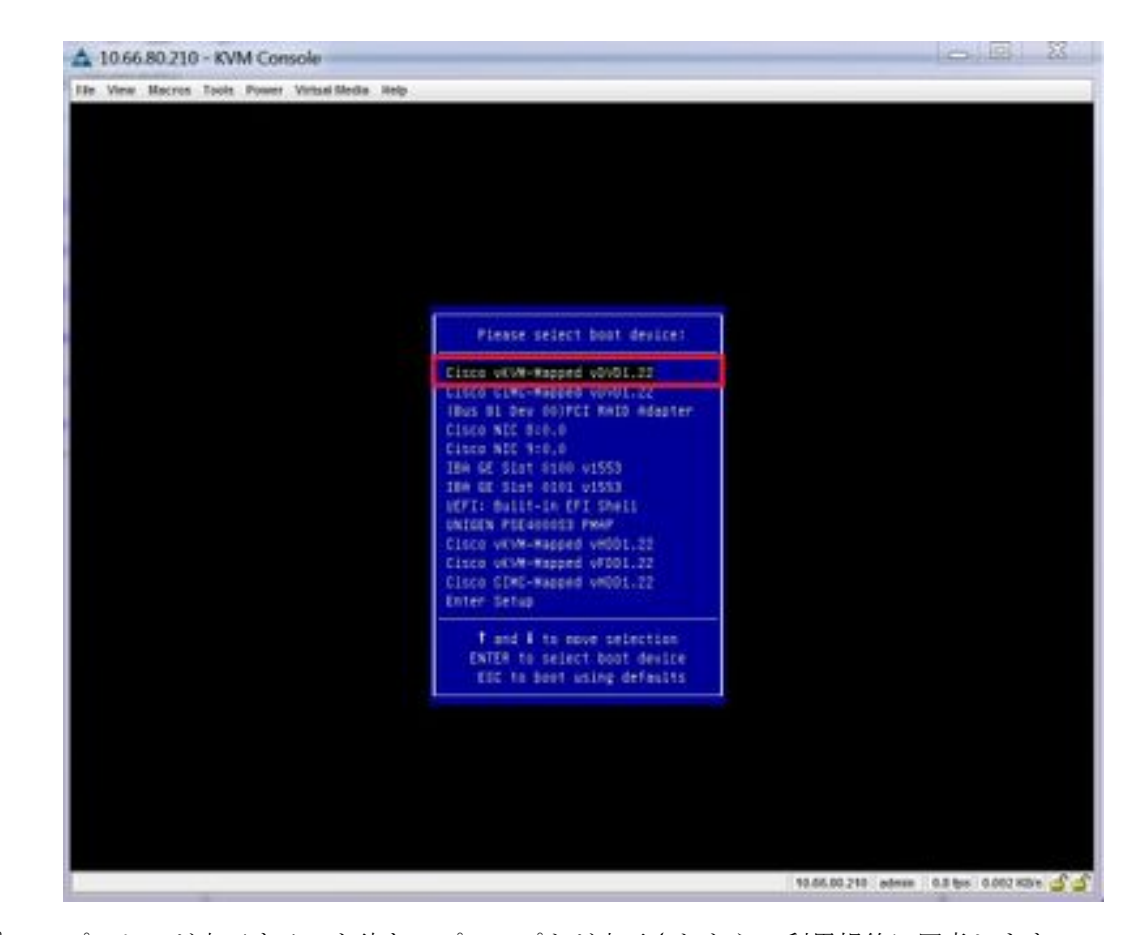

- ステップ **15** プロセスが完了するのを待ち、プロンプトが表示されたら、利用規約に同意します。 HUU が ISO から抽出を行うには、10~15 分かかります。その後、ファームウェアやその他 のツールがコピーするには、さらに 10 ~ 15 分かかります。
- ステップ **16** HUU 画面が表示されたら、適切な選択を行います。 すべてのコンポーネントのすべてのファームウェアを更新するには、**[**すべて更新**(Update all)]** オプションを選択することをお勧めします。

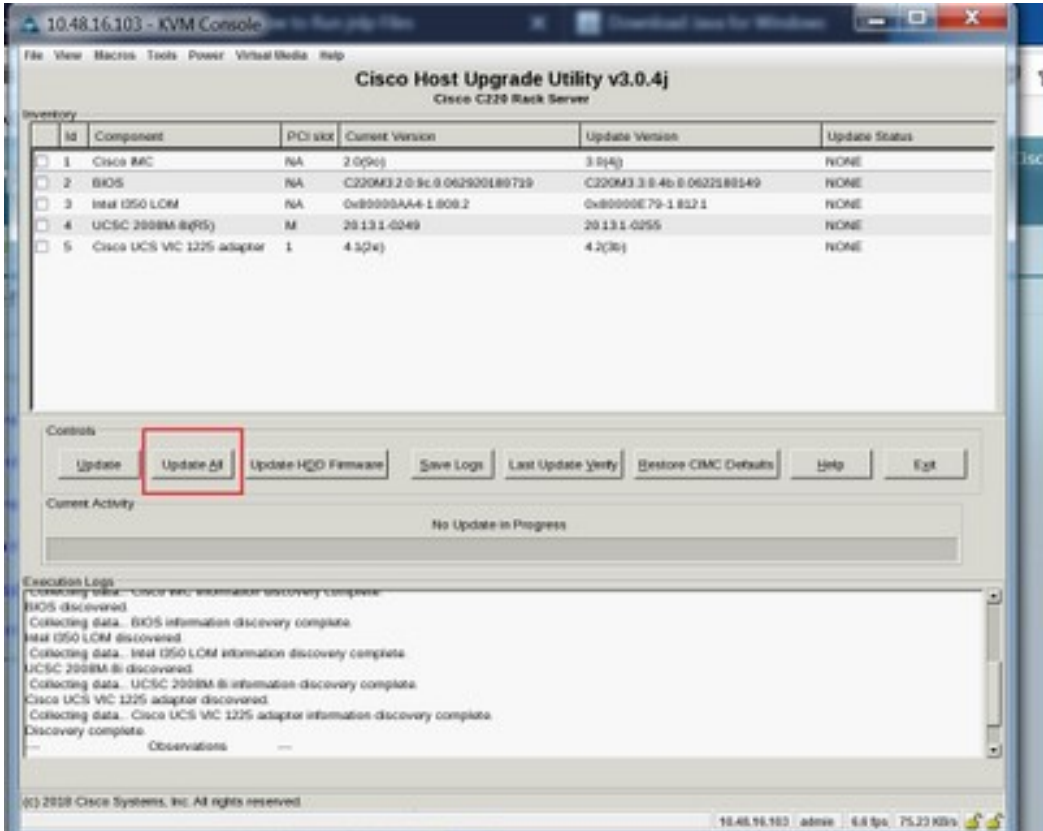

ステップ **17** CiscoIMCセキュアブートを有効にするかどうかを確認するポップアップが表示された場合は、 そのオプションに対して **[**いいえ **(No)]** を選択します。

> *Cisco UCS C-*シリーズ [サーバ統合管理コントローラ](https://www.cisco.com/c/en/us/td/docs/unified_computing/ucs/c/sw/cli/config/guide/4_0/b_Cisco_UCS_C-Series_CLI_Configuration_Guide_40.html) *CLI* 設定ガイド、リリース *4.0(Cisco UCS C-Series Servers Integrated Management Controller CLI [Configuration](https://www.cisco.com/c/en/us/td/docs/unified_computing/ucs/c/sw/cli/config/guide/4_0/b_Cisco_UCS_C-Series_CLI_Configuration_Guide_40.html) Guide, Release 2.0(1)* の「Cisco IMC セキュアブートの紹介 (Introduction to Cisco IMC Secure Boot)」のセクションを参照してく ださい。

- ステップ **18** HUU の **[**更新ステータス **(Update Status)]** 列に表示されている情報を使用して、更新の進行状 況をモニタします。
- ステップ **19** 各コンポーネントのステータスが **[**パス **(PASS)]** になったら、**[**終了 **(Exit)]** をクリックして、 サーバを再起動します。

サーバがリブートすると、CIMC GUI は終了します。CIMC に再度ログインし、アップグレー ドが正常に完了したことを確認する必要があります。

アップグレードが正常に完了したことを確認するには、GUIを使用するか、またはCIMCHUU を起動し、**[**最後の更新の確認 **(Last Update Verify)]** を選択して、すべてのコンポーネントが アップグレードをパスしたことを確かめます。

# **CIMC**仮想メディアを使用した**CiscoAPIC**ソフトウェアのインストール

Cisco Integrated Management Controller (CIMC) 仮想メディアを使用して Cisco APIC ソフトウェ アをインストールするには、この手順に従ってください。

 $\mathscr{D}_{\mathscr{A}}$ 

- 次の手順では、2 つのコンソール ウィンドウを開きます。 (注)
	- vKVM コンソール
	- Serial over LAN  $(\text{sol})$

この手順のほとんどの手順で、1 つまたは他のコンソールウィンドウに特定のコマンドを入力 して、2 つのコンソール ウィンドウの間を逆方向に反転させることができます。

## 始める前に

CIMC ソフトウェアのアップグレード (13 ページ) の情報を確認して、このセクションの手 順を開始する前に、Cisco Integrated Management Controller (CIMC) ソフトウェアをアップグレー ドする必要があるかどうかを判断してください。

- APIC-M4/L4 サーバは CIMC 接続で構成する必要があります。
- CiscoAPICISOは、APIC-M4/L4CIMCおよび管理インターフェイスから到達可能なHTTP、 HTTPS、または NFS サーバで使用可能である必要があります。
- Cisco.com から関連する Cisco APIC.iso イメージを取得し、.iso イメージを HTTP サーバに コピーします。

## 手順

ステップ **1** vKVM コンソールにアクセスします。

- a) コントローラの Cisco Integrated Management Controller (CIMC) GUI を開きます。
- b) CIMC GUI からの APIC-M1、M2、M3、L1、L2、または L3 サーバの場合、**[**サーバ (**Server**)**]** > **[**サマリ(**Summary**)**]** > **[KVM** の起動(**Launch KVM**)**]** を選択し、**[JAVA** ベース **KVM**(**JAVA based KVM**)**]** または **[HTML** ベース **KVM**(**HTML based KVM**)**]** のいずれかを選択して KVM コンソールにアクセスします。

大規模なファイルにはより信頼性の高いオプションであるため、可能な限り**Java**ベースの **KVM**オプションを使用することを推奨します。

c) APIC-M4/L4 サーバの場合、CIMC GUI から**[**サーバ(**Server**)**]** > **[**サマリ(**Summary**)**]** > **[KVM** の起動(**Launch vKVM**)**]** を選択し、HTTP ベース vKVM コンソールにアクセスし ます。

## ステップ **2 Serial on LAN (SOL)** コンソールにアクセスします。

a) ターミナル ウィンドウから、CIMC コンソールにログインします。

# **ssh admin@***cimc\_ip*

ここで、 *cimc\_ip*は CIMC IP アドレスです。次に例を示します。

```
# ssh admin@192.0.2.1
admin@192.0.2.1's password:
system#
```
b) 範囲を仮想メディアに変更します。

```
system# scope vmedia
system /vmedia #
```
c) .iso イメージを HTTP サーバにマップします。

system /vmedia # **map-www** *volume\_name* **http://***http\_server\_ip\_and\_path iso\_file\_name*

それぞれの説明は次のとおりです。

- *volume\_name* は、ボリュームの名前です。
- *http\_server\_ip\_and\_path*は、HTTP サーバの IP アドレスと .iso ファイルの場所へのパス です。
- *iso\_filename* は、.iso ファイルの名前です。

*http\_server\_ip\_and\_path*と*iso\_filename*の間にスペースがあることに注意してください。

次に例を示します。

system /vmedia # **map-www apic http://198.51.100.1/home/images/ aci-apic-dk9.4.0.3d.iso** Server username:

d) マッピングのステータスを確認します。

system /vmedia # **show mappings detail**

マップ ステータスは **[OK]** と表示されます。

- e) SOL(Serial over LAN)に接続し、インストール プロセスを監視します。 system /vmedia # **connect host**
- ステップ **3 KVM** コンソールで、**[**電源**]** > **[**パワー サイクル システム **(**コールド起動**)]**[システムのリセット (Reset System)] を選択してコントローラの電源を再投入します。
- ステップ **4 SOL** コンソールから: ブートプロセス中に画面を観察し、適切な時点で**F6**を押してブート選択 メニューを開始するように準備します。

起動プロセスが開始されると、最初に次のメッセージが表示されます。

```
Cisco Systems, Inc.
Configuring and testing memory..
Configuring platform hardware...
...
```
システム起動メッセージは、次の画面が表示されるまで表示され続けます。

... Press <F2> Setup, <F6> Boot Menu, <F7> Diagnostics, <F8> Cisco IMC COnfiguration, <F12> Network Boot

ステップ **5 SOL** コンソールから: 上記のメッセージが表示されたら、**F6** キーを押して [起動選択 (boot selection)] メニューを表示します。

> 適切な時点でF6を押すことができる場合は、「起動選択メニューの入力**..**」と表示されます。 お客様の機会がなく、適切な時点で **F6** を押すことができなかった場合は、ステップ 3 (22 ページ) に戻ってコントローラの電源を再投入し、 **F6** キーを押してブート選択メニューを表 示できるようになるまで、このプロセスを繰り返します。

ステップ **6 SOL**コンソールから:起動選択メニューで、ワンタイム起動デバイスとして**CiscoCIMC-Mapped vDVD 1.22** オプションを選択します。

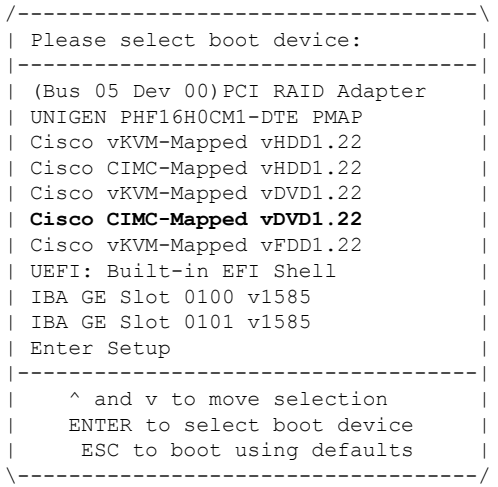

また、BIOSパスワードを入力する必要があります。デフォルトパスワードは**password**です。

ステップ **7 SOL** コンソールから: 次のように入力します。

a) インストール プロセスを高速化するために ISO URL を入力するかどうかを決定します。

起動プロセス中は次のメッセージが表示される場合があります。

To speed up the install, enter iso url in next ten minutes:

- ここでは 2 つのオプションを選択できます。
	- **ISOURL**の入力:このオプションを選択することをお勧めします。これによりインス トール プロセスが高速化されます。次に、ここに入力する HTTP URL の例を示しま す。

http://10.75.61.1/aci-apic-dk9.4.2.1j.iso

次の例に示すように、このオプションを選択するとプロトコルの種類を指定するよう に求められます。

```
? http://10.75.61.1/aci-apic-dk9.4.2.1j.iso
++ awk -F '/|:' '{print $4}'
+ urlip=10.75.61.1
+ '[' -z http://10.75.61.1/aci-apic-dk9.4.2.1j.iso ']'
+ '[' -z 10.75.61.1 ']'
+ break
+ '[' -n http://10.75.61.1/aci-apic-dk9.4.2.1j.iso ']'
+ set +e
+ configured=0
+ '[' 0 -eq 0 ']'
+ echo 'Configuring network interface'
Configuring network interface
+ echo 'type static, dhcp, bash for a shell to configure networking, or url to
re-enter the url: '
```
適切な SSH プロトコル タイプを選択します。

• [static]:このオプションを選択した場合は、インターフェイス名、管理IPアドレ ス、およびゲートウェイを入力するよう求められます。次に、正しい管理イン ターフェイスを見つける方法の例を示します。

```
? static
+ case $ntype in
+ configure_static
+ echo 'Available interfaces'
Available interfaces
+ ls -l /sys/class/net
total 0
lrwxrwxrwx. 1 root root 0 Sep 26 16:04 enp11s0 ->
../../devices/pci0000:00/0000:00:03.0/0000:06:00.0/0000:07:01.0/0000:09:00.0/0000:0a:00.0/0000:0b:00.0/net/enp11s0
lrwxrwxrwx. 1 root root 0 Sep 26 16:04 enp12s0 ->
../../devices/pci0000:00/0000:00:03.0/0000:06:00.0/0000:07:01.0/0000:09:00.0/0000:0a:01.0/0000:0c:00.0/net/enp12s0
lrwxrwxrwx. 1 root root 0 Sep 26 16:04 enp1s0f0 ->
../../devices/pci0000:00/0000:00:01.0/0000:01:00.0/net/enp1s0f0
lrwxrwxrwx. 1 root root 0 Sep 26 16:04 enp1s0f1 ->
../../devices/pci0000:00/0000:00:01.0/0000:01:00.1/net/enp1s0f1
lrwxrwxrwx. 1 root root 0 Sep 26 16:04 lo -> ../../devices/virtual/net/lo
+ read -p 'Interface to configure: ' interface
Interface to configure:
[anaconda] 1:main* 2:shell 3:log 4:storage-lo> Switch tab: Alt+Tab | Help:
 F1
```
上記の出力では、pci 番号が短いネットワーク インターフェイスが 2 つのアウト オブバンド管理インターフェイス (enp1s0f0 (eth1-1) および enp1s0f1) に対応し ています。両方のインターフェイスが正しく接続されている場合は、どちらかを 選択できます。ただし、1 つのインターフェイスにのみケーブルが接続されてい る場合は、ケーブル接続されたポートに対応するインターフェイスを選択する必 要があります。

• **[dhcp]**

また、この ISO URL の*http\_server\_ip\_and\_path*と*iso\_filename*の間にスペースがないこ とにも注意してください (たとえば、 http://198.51.100.1/home/images/aci-apic-dk9.4.0.3d.iso)。

• [Do not enter the ISO URL]:ISO の URL を入力しない場合は、10 分後にインストール プロセスが開始されます。このオプションは、Cisco APICバージョン5.3(x)、6.0(2)以 降ではサポートされていません。

この時点で ISO の取得が開始されます。

```
+ read -p 'Interface to configure: ' interface
Interface to configure: enp1s0f0
+ read -p 'address: ' addr
address: 10.75.39.72/24
+ read -p 'gateway: ' gw
gateway: 10.75.39.254
+ ip addr add 10.75.39.72/24 dev enp1s0f0
+ ip link set enp1s0f0 up
+ ip route add default via 10.75.39.254
++ seq 1 2
+ for count in '$(seq 1 2)'
+ ping -c 1 10.75.61.1
PING 10.75.61.1 (10.75.61.1) 56(84) bytes of data.
64 bytes from 10.75.61.1: icmp_seq=1 ttl=125 time=0.875 ms
--- 10.75.61.1 ping statistics ---
1 packets transmitted, 1 received, 0% packet loss, time 0ms
rtt min/avg/max/mdev = 0.875/0.875/0.875/0.000 ms
+ configured=1
+ break
+ '[' 1 -eq 0 ']'
+ echo 'Fetching http://10.75.61.1/aci-apic-dk9.4.2.1j.iso'
Fetching http://10.75.61.1/aci-apic-dk9.4.2.1j.iso
+ wget -o /dev/null -O /tmp/cdrom.iso http://10.75.61.1/aci-apic-dk9.4.2.1j.iso
```
**KVM** コンソールで **[**ツール **(Tools]** > **[**統計情報 **(Stats)]** に移行することによって、プロセ スのステータスを追跡できます。

- b) SOL コンソールにメッセージ **poweroff**が表示されるまで待機してから、 **Ctrl** + **x** (**Ctrl + x**) を押して SOL を終了します。
- c) 範囲を仮想メディアに変更します。

```
system# scope vmedia
system /vmedia #
```
d) 2.c (22 ページ) にマッピングした .iso イメージのマッピングを解除します。

system /vmedia # **unmap** *volume\_name*

マッピングを保存する場合は、 [マッピングの保存 (save mapping)] プロンプトで yes と入力 します。マッピングを保存しない場合は no を選択します。次に例を示します。

```
system /vmedia # unmap apic
Save mapping? Enther 'yes' or 'no' to confirm (CTRL-C to cancel) → yes
system /vmedia #
```
e) 再度 SOL に接続します。

system /vmedia # **connect host**

- ステップ **8 KVM** コンソールで、**[**電源**]** > **[**システムの電源をオンにする**]** を選択してコントローラの電源 を投入します。
- ステップ **9 SOL** コンソールから: 次のように入力します。
	- a) ファブリック名、コントローラ数、トンネル エンドポイント アドレス プール、インフラ VLAN ID などの初期セットアップのオプションを入力し、インストール プロセスを完了 します。

# **ACI** ファブリックのクリーン初期化の実行

最初にファブリックを起動する際にファブリックのクリーン再起動を実行し、ファブリックが 正常に動作しない場合、クリーン再起動がファブリックを再度起動する唯一のオプションとな ります。これにより、Cisco APIC およびスイッチ ノードからすべての設定が削除されます。 その後、最初から設定を開始するか、設定バックアップから再インポートする必要がありま す。

#### 手順

ステップ **1** アウトオブバンド管理で各 Cisco APIC にログインし Cisco APIC DME アプリケーションを停止 します。

#### 例:

#### **acidiag stop mgmt**

ステップ **2** アウトオブバンド管理を使用して各スイッチにログインします。アウトオブバンド管理が使用 できない場合は、コンソールを使用してログインします。次のコマンドセットのいずれかを使 用して、スイッチをクリーン再起動します。

#### 例:

```
leaf101# setup-clean-config.sh
In progress
In progress
Done
leaf101# reload
This command will reload the chassis, Proceed (y/n)? [n]: y
```
# または

```
leaf101# acidiag touch clean
This command will wipe out this device, Proceed? [y/N] y
leaf101# reload
This command will reload the chassis, Proceed (y/n)? [n]: y
```
ステップ **3** 次の通りに各 Cisco APIC にログインし、Cisco APIC を再起動します。

例:

**acidiag touch clean acidiag reboot**

また、初期設定パラメータを再設定する場合は、以下に示すように acidiag touch setup コマ ンドも含める必要があります。

**acidiag touch clean acidiag touch setup acidiag reboot**

(注) このエラーを無視する:「acidiag: error: curl: (52) Empty reply from server」

ファブリックがクリーン再起動されると、ノードは検出されません。ノードポリシーをポスト する、UIを使用してスイッチを登録する、または設定のバックアップをインポートできます。

I

翻訳について

このドキュメントは、米国シスコ発行ドキュメントの参考和訳です。リンク情報につきましては 、日本語版掲載時点で、英語版にアップデートがあり、リンク先のページが移動/変更されている 場合がありますことをご了承ください。あくまでも参考和訳となりますので、正式な内容につい ては米国サイトのドキュメントを参照ください。